## **REGISTRATION FOR RETURNING STUDENTS AT CENTRAL SCHOOLS**

Central Consolidated Schools will start registering returning students on Wednesday, August 4, 2021. This year, the process will allow parents/guardians to update their student's information in PowerSchool, a system they are already familiar with. Parents need their PowerSchool username and password to access the portal that will allow them to register their student.

### **Parents will need:**

- An activated PowerSchool account.
- If parents do not have an account or have forgotten their login credentials, they will need to call the school the student attended in his/her last academic year. A list of schools and contact numbers is available in our "schools" section. Parents without access to Internet/technology, please contact your school for assistance.
- Parents, please use either a **Google Chrome** or **Mozilla Firefox** browser for the registration process. Also, remember to update your browsers.

#### **Accessing Ecollect Forms:**

Ecollect forms are accessed from a Parent PowerSchool account. No separate login is necessary. Forms are linked to the child's record and can be accessed from the Ecollect "Forms" link in the left-navigation column. You can see all the forms that the school has made available. Please, note that this process cannot be completed in the PowerSchool app. Follow these steps:

1. [Click here to begin the registration process](https://centralschools.powerschool.com/public/home.html). This link directs parents to the sign-in page for PowerSchool.<br>Parents will need to have their username and password to log in. Parents will need to have their username and password to log in.

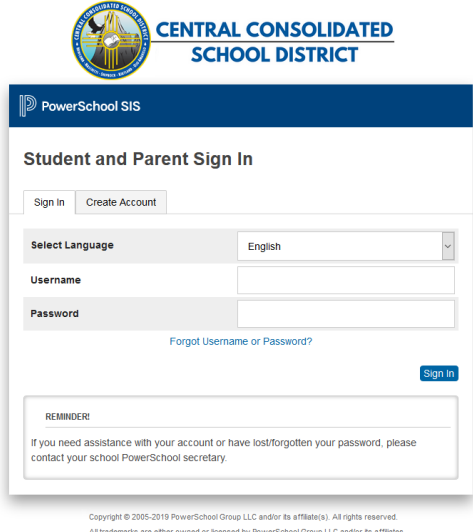

2. On the left-hand navigation bar you will see a "Forms" link. Use this link to access Returning Student Registration. Complete all ten forms.

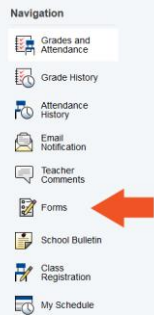

3. On the menu of the tab, choose "Enrollment." This tab contains all the forms that will need to be completed for Returning Student Registration. Forms are pre-populated from last year's information, parents need to make sure

# that they check for accuracy.

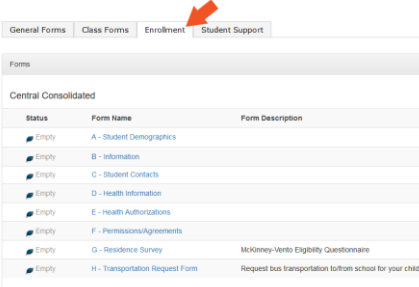

# 4. Complete all required information and **SUBMIT**.

 $\|$ 

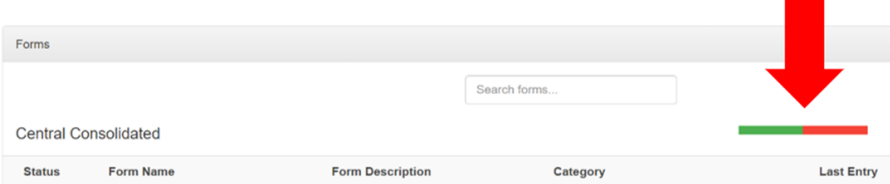

5. The status bar turning all green will indicate that all forms have been completed, saved and submitted. If the bar contains red, please review your forms and submit.